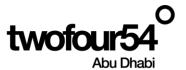

# twofour54 Supplier Portal User Guide

Oracle Cloud 22 D
User Manual Version 1.0

# Contents

| 1.   | INTRODUCTION             | . 2 |
|------|--------------------------|-----|
| 1.1. | Purpose                  | . 2 |
| Sur  | oplier Portal            | 3   |
| oup  | opiiei i ortai           | . J |
| 2 1  | Maintain Company Profile | 1   |

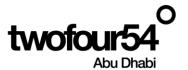

# 1. INTRODUCTION

This guide is prepared to assist the suppliers to create and maintain the Supplier Profile, Create/View Invoices, submit quotations for RFQ and View Payments related to **twofour54**.

#### Supplier Portal Benefits:

| Sr. No. | Benefits                                                                   |
|---------|----------------------------------------------------------------------------|
| 1       | The Suppliers can maintain the profile and keep it updated with the latest |
|         | Bank Details, Contacts information, Address details etc.                   |
| 2       | The Vendors can create and submit the Invoices online and track the status |
| 3       | The supplier can submit the quotation online and attach all RFx documents  |
| 4       | The invoices are matched to correct POs                                    |
| 5       | The Payments can be tracked easily                                         |

# **NOTE:**

Google Chrome is the recommended browser for using the Supplier Portal.

Supplier Portal should not be used for the following actions:

> To submit a future dated invoice.

#### twofoure54 Contacts

If you require any support in accessing or using the supplier portal, please send an email to procurement@twofour54.com

# 1.1. Purpose

This document is the User Manual for the Fusion ERP Application Implementation on Cloud at twofour54 Company in UAE (For Supplier Portal).

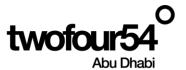

# SUPPLIER PORTAL

#### First Login

After your registration is approved, you will receive the following emails.

- Supplier Registration XYZ has been Approved.
- Welcome E-Mail

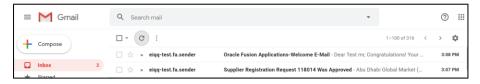

You can keep the data updated using this Portal Reset the Password – You can create a password for access, using the link in the email

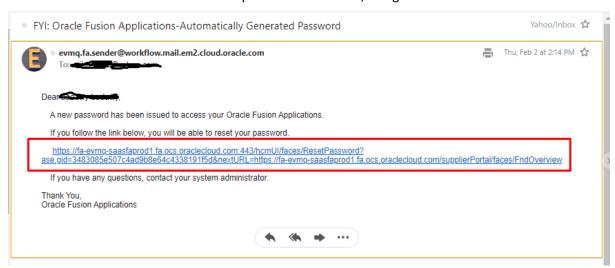

Click on the Link, the new Page will open. Reset the Password.

Then you have to close the page and on click the following link to login and access the supplier portal

#### https://fa-evmq-

saasfaprod1.fa.ocs.oraclecloud.com/supplierPortal/faces/FndOverview?fndGlobalItemNodeId=itemNode\_supplier\_portal\_supplier\_portal

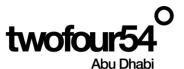

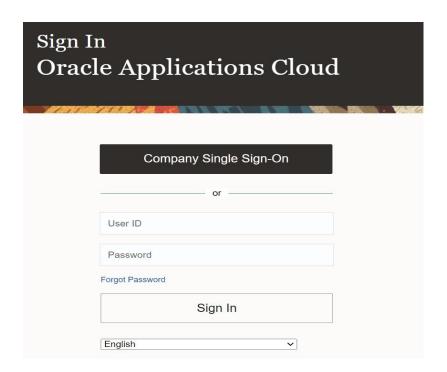

Enter your login details and click sign in

Please enter your registered email address with twofour54 in the User ID field and the password that you already reset.

You will see the homepage after the successful login

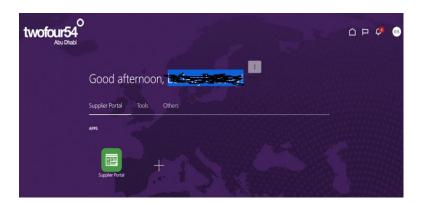

Things to finish shows the messages and notifications and any list from twofour54

# 3.1 Maintain Company Profile

Supplier can view or update the Company Profile Information under Supplier Portal tab. Follow the below steps to make any updates to the Company Profile.

# Click on **Supplier Portal**

On the Lower left side, Under Company, Click on Manage Profile

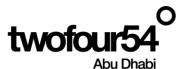

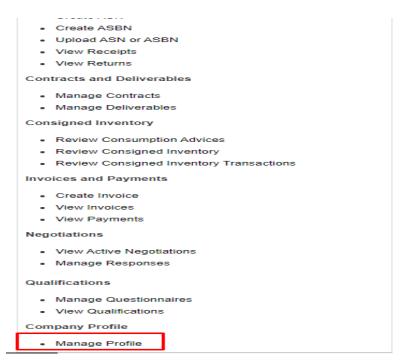

Click on Tax identifiers to view and update details of your company.

Click on Edit you will receive a Warning message and click on Yes

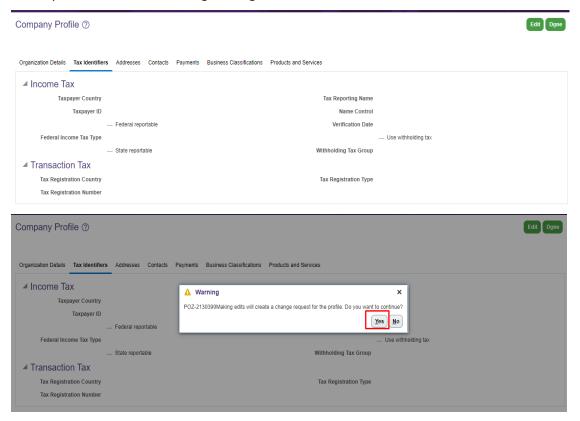

Enter Change Description and then Create / Update the Tax country, Tax Registration Number and Tax Registration Number.

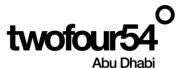

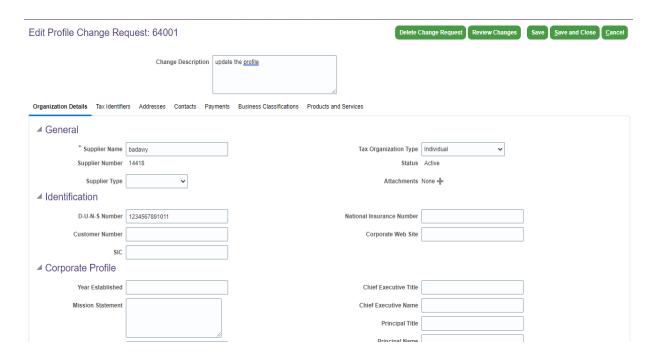

Click on **Contacts** tab to update contact information.

Updating the contacts tab is important as this is the information twofour54 uses for any system notifications

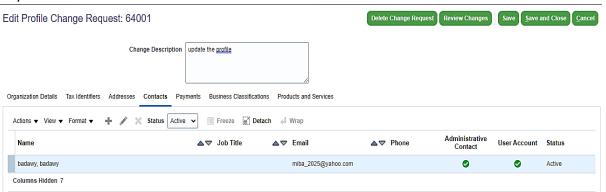

Check the **Request user account** box if you want to have access to the new user to receive email to log in as marked below:

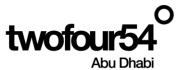

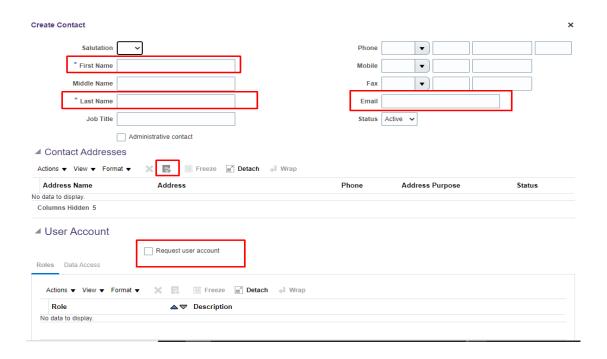

#### Click on Payments tab to create the bank details

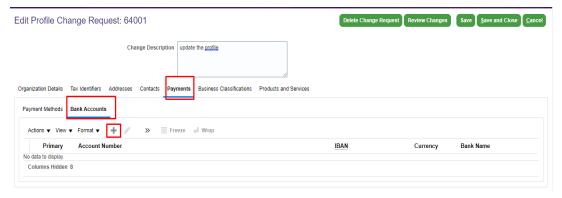

Click on **Business Classifications** tab to add the commercial trade license number attachment, VAT certificate attachment and bank account letter attachment

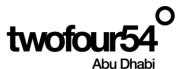

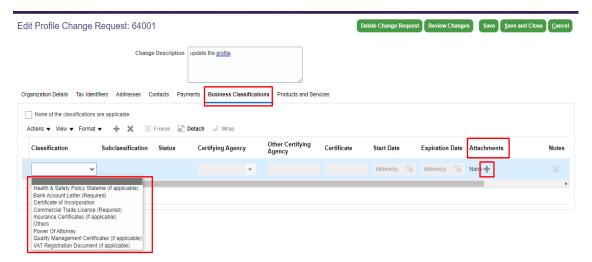

#### Click on **Products and Services** tab to enter the details

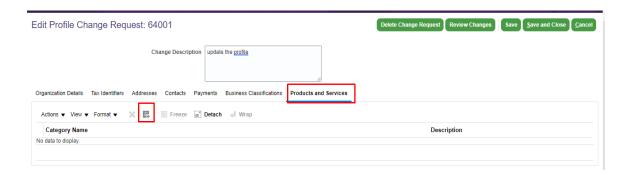

#### Click on Review changes and Submit

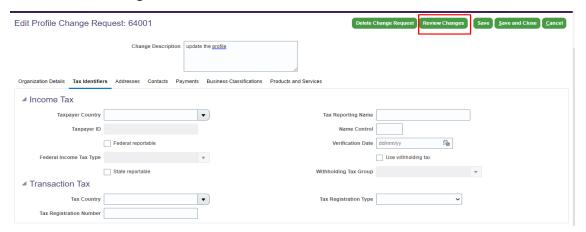

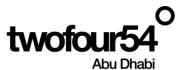

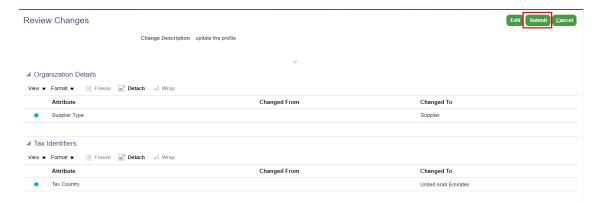

#### Click on **OK** to Confirm

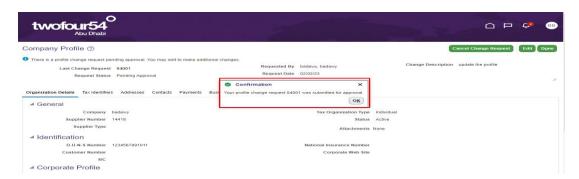

#### If you are ok with the changes, click on **Done**

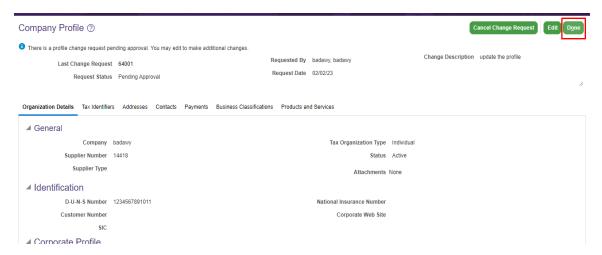

An automated message which says, 'There is a profile change request pending approval. You my edit to make additional changes' will appear.

The Supplier Profile will be locked until the new contact acknowledges this request. The new contact will receive an email notification with the login hyper link. Let the new contact know to click on the hyperlink received in the email and create a login as requested to unlock the Supplier Profile.

You can any time unlock the profile by clicking on **Cancel Change Request**. This completes adding a contact to your company profile.

Also can edit the change request to add additional information.

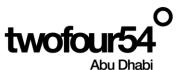

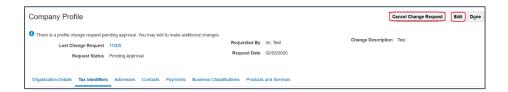

Click on Worklists under the Navigator on the Home page.

Click Withdraw to cancel the chang

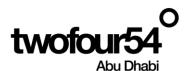